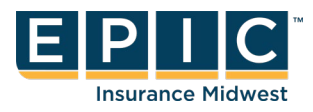

# **ENROL IN YOUR BENEFITS: One step at a time with Employee Navigator**

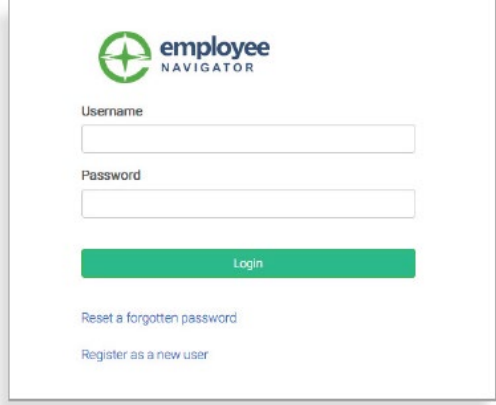

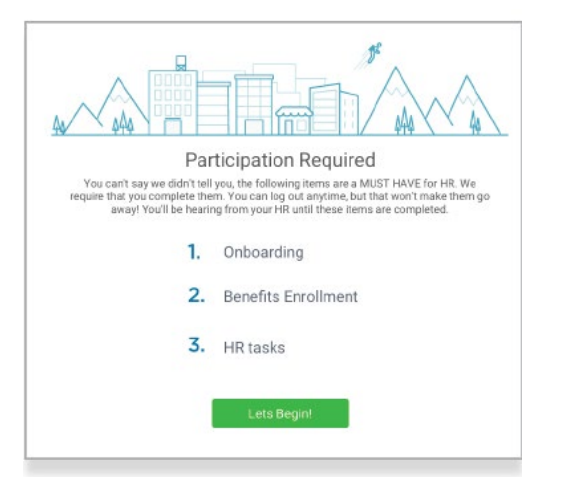

#### **Step 1: Log In**

Go to www.employeenavigator.com and click **Login**.

- Returning users: Log in with the username and password you selected. **Click Reset a forgotten password.**
- First time users: Click on your Registration Link in the email sent to you by your admin or **Register as a new user**. Create an account, and create your own username and password. **Company Identifier:** VermilionCounty

## **Step 2: Welcome!**  After you login click **Let's Begin** to complete your required tasks.

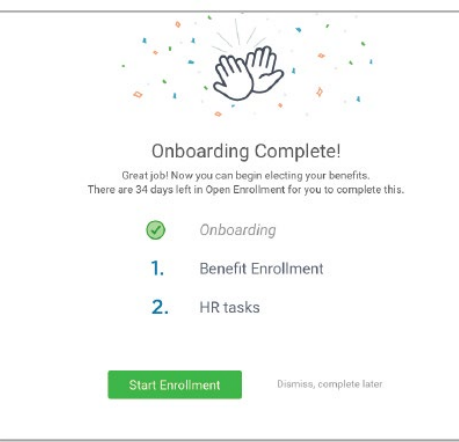

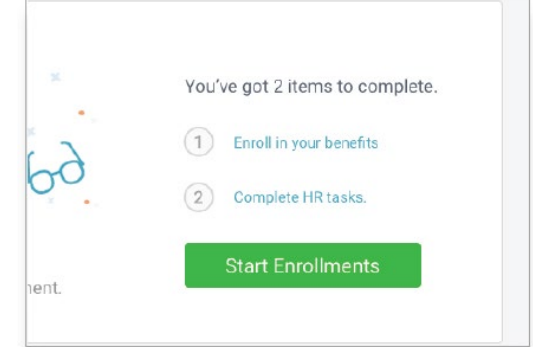

**Step 3: Onboarding (For first time users, if applicable)**  Complete any assigned onboarding tasks before enrolling in your benefits. Once you've completed your tasks click **Start Enrollment** to begin your enrollments.

#### **T I P**

If hit "**Dismiss, complete later"** you'll be taken to your Home Page. You'll still be able to start enrollments again by clicking **"Start Enrollments"** 

## **Step 4: Start Enrollments**

After clicking **Start Enrollment**, you'll need to complete some personal & dependent information before moving to your benefit elections.

### **T I P**

*Have dependent details handy. To enroll a dependent in coverage you will need their date of birth and Social Security number.*

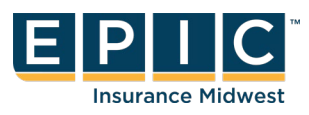

### **Step 5: Benefit Elections**

To enroll dependents in a benefit, click the checkbox next to the dependent's name under **Who am I enrolling?** 

Below your dependents you can view your available plans and the cost per pay. To elect a benefit, click **Select Plan** underneath the plan cost.

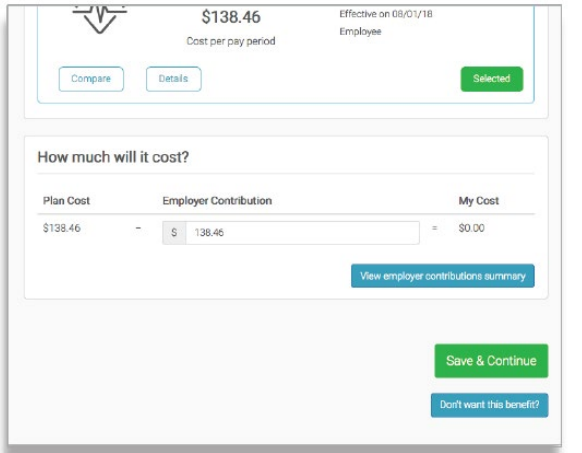

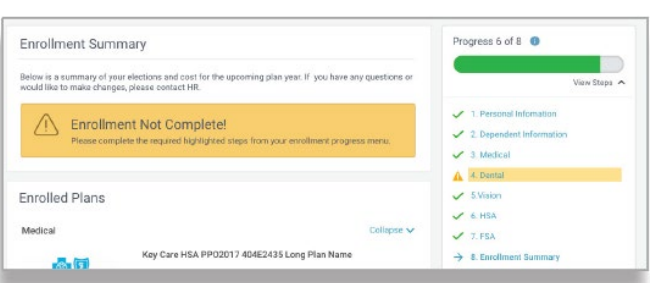

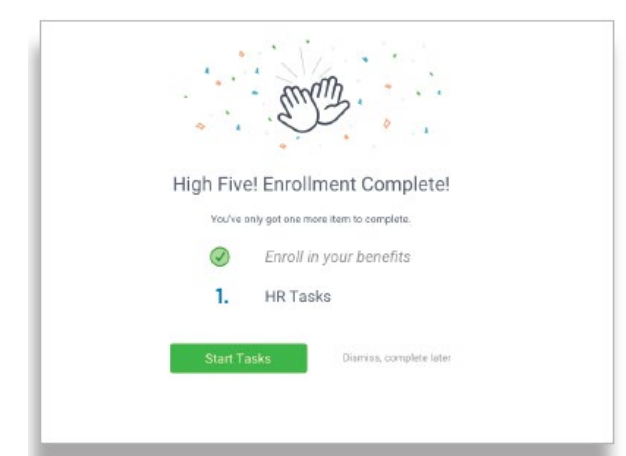

#### Who am I enrolling?

- 4 Myself
- □ Elizabeth Reynolds (Spouse)
- Gwen Reynolds (Child)

Click **Save & Continue** at the bottom of each screen to save your elections. If you do not want a benefit, click **Don't want this** 

**benefit?** at the bottom of the screen and select a reason from the drop-down menu.

### **Step 6: Forms**

If you have elected benefits that require a beneficiary designation, Primary Care Physician, or completion of an Evidence of Insurability form, you will be prompted to add in those details.

### **Step 7: Review & Confirm Elections**

Review the benefits you selected on the enrollment summary page to make sure they are correct then click **Sign & Agree** to complete your enrollment. You can either print a summary of your elections for your records or login at any point during the year to view your summary online.

### **T I P**

If you miss a step you'll see **Enrollment Not Complete** in the progress bar with the incomplete steps highlighted. Click on any incomplete steps to complete them.

## **Step 8: HR Tasks (if applicable)**

To complete any required HR tasks, click **Start Tasks**. If your HR department has not assigned any tasks, you're finished!